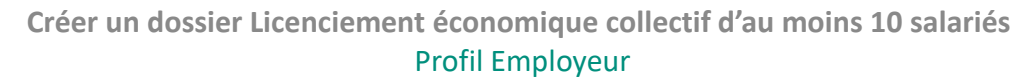

## **En préambule**

**RUPCO** RUPTURES COLLECTIVES DE CONTRATS DE TRAVAIL

Cette procédure est utilisée si l'entreprise effectue **au moins 10 licenciements** et uniquement si elle compte **moins de 50 salariés**.

### **Création du dossier**

Pour créer un dossier LICEC+10, ouvrez le menu de navigation avec les navigateurs Edge ou Chrome et cliquez sur **Créer.**

La création d'un dossier LICEC+10 comporte 6 étapes détaillées dans cette fiche. Chaque étape enregistrée ouvre une nouvelle étape à renseigner. Le fil d'Ariane en haut de la page illustre la progression des étapes.

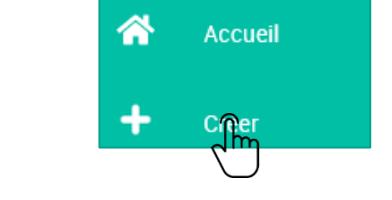

Annuler

Modifier

Sauvegarder

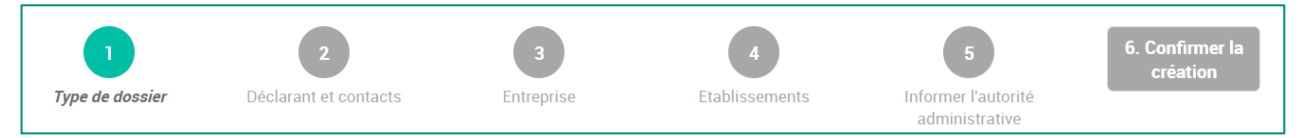

Les codes couleurs des pastilles du fil d'Ariane se lisent comme suit :

- **Gris clair** : champs vides ;
- **Vert foncé** : champs incomplets;
- **Vert clair** : champs complets, étapes validées.

Pour compléter chaque étape, cliquez d'abord sur **Modifier**, réalisez votre saisie, puis cliquez sur **Sauvegarder**.

Ces boutons seront toujours affichés à droite de chaque bloc.

### **Type de dossier**

**2**

**1**

Choisir le type de dossier à créer et renseignez les champs obligatoires qui s'affichent en fonction du type de dossier choisi, en l'occurrence **Licenciement économique d'au moins 10 salariés.**

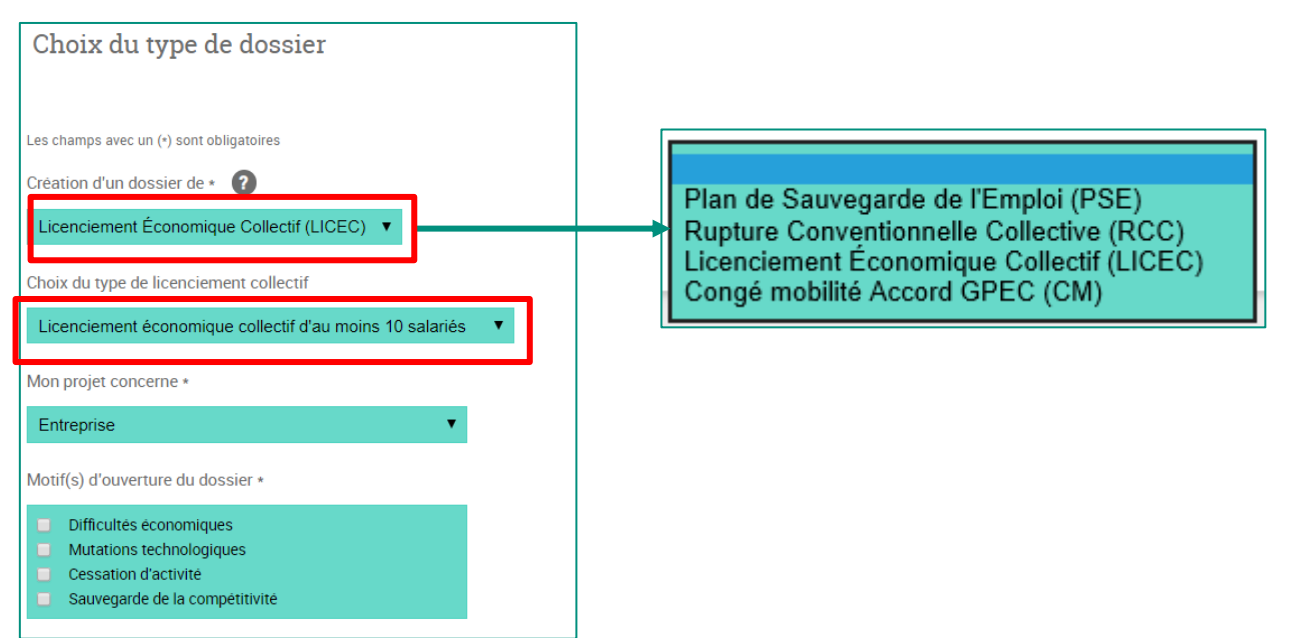

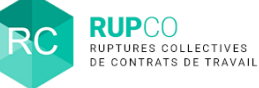

#### **3 Déclarant**

Le **SIREN du gestionnaire** est prérempli.

Il est identique au SIREN utilisé pour créer le compte sur le Portail Mes démarches afin d'accéder à l'application RUPCO.

Vous n'avez pas à modifier le SIREN sauf si vous souhaitez confier la gestion de votre dossier à un **tiers.**

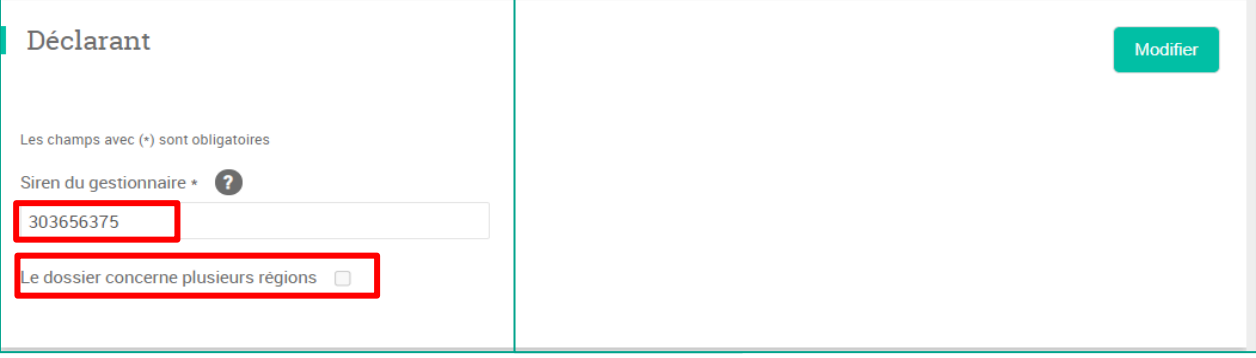

C'est également dans ce bloc que vous informer la DR(I)EETS/DEETS que le dossier impacte plusieurs régions sachant qu'en fonction des établissements saisis à l'étape 4, RUPCO déterminera si le dossier est multi-région.

### **4 Contacts du déclarant**

Renseigner le contact de l'entreprise en cliquant sur Ajouter un contact.

Il s'agit d'une information administrative qui ne permet pas au déclarant d'accéder au dossier sur RUPCO. Pour accéder au dossier, chaque collaborateur doit se créer un compte sur le **Portail Mes Démarches** avec un SIREN identique au dossier en cours.

Il est possible de supprimer ou modifier un contact.

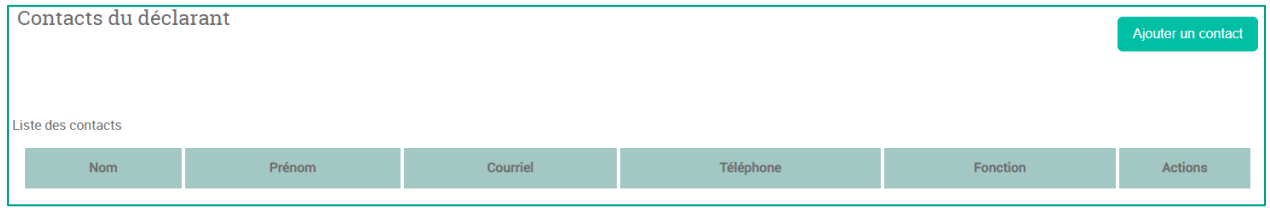

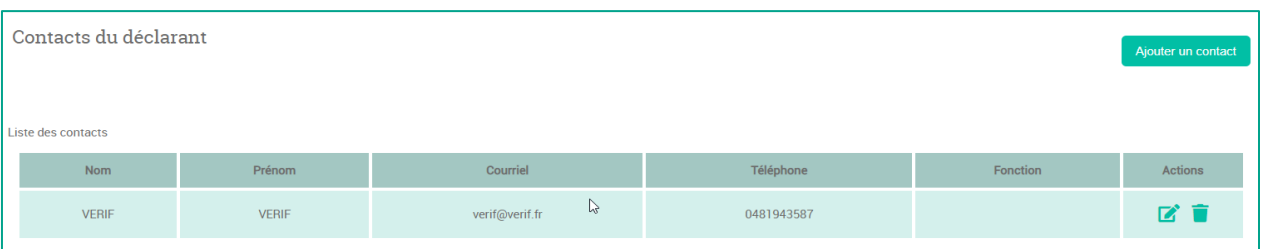

© Ministère du Travail (DGEFP) - Dernière révision : août 2021 2

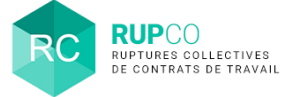

### **5 Entreprise**

Certains champs du bloc **Entreprise** sont renseignés automatiquement. Renseigner les champs qui n'ont pas été complétés automatiquement et qui sont signalés par (\*).

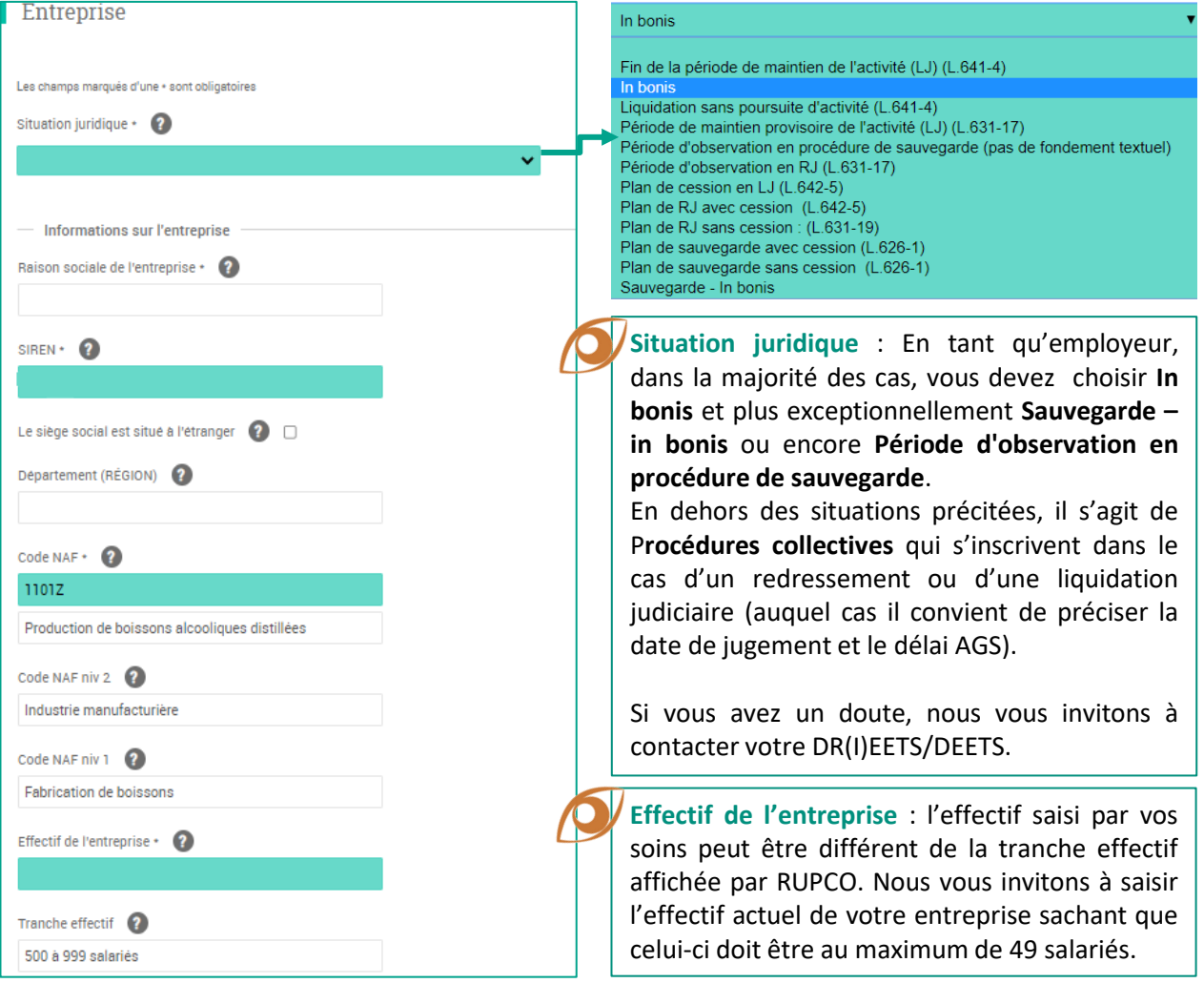

La frise vous informe que les 3 premières étapes sont correctement complétées et que vous devez maintenant passer à l'étape 4.

En cliquant sur la pastille 4, vous êtes automatiquement dirigé vers le bloc Etablissement.

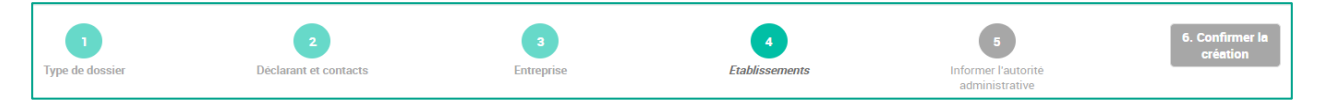

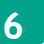

## **6 Etablissement – Etape 1**

Il est obligatoire d'ajouter un établissement en cliquant sur **Modifier** puis **Ajouter un établissement**.

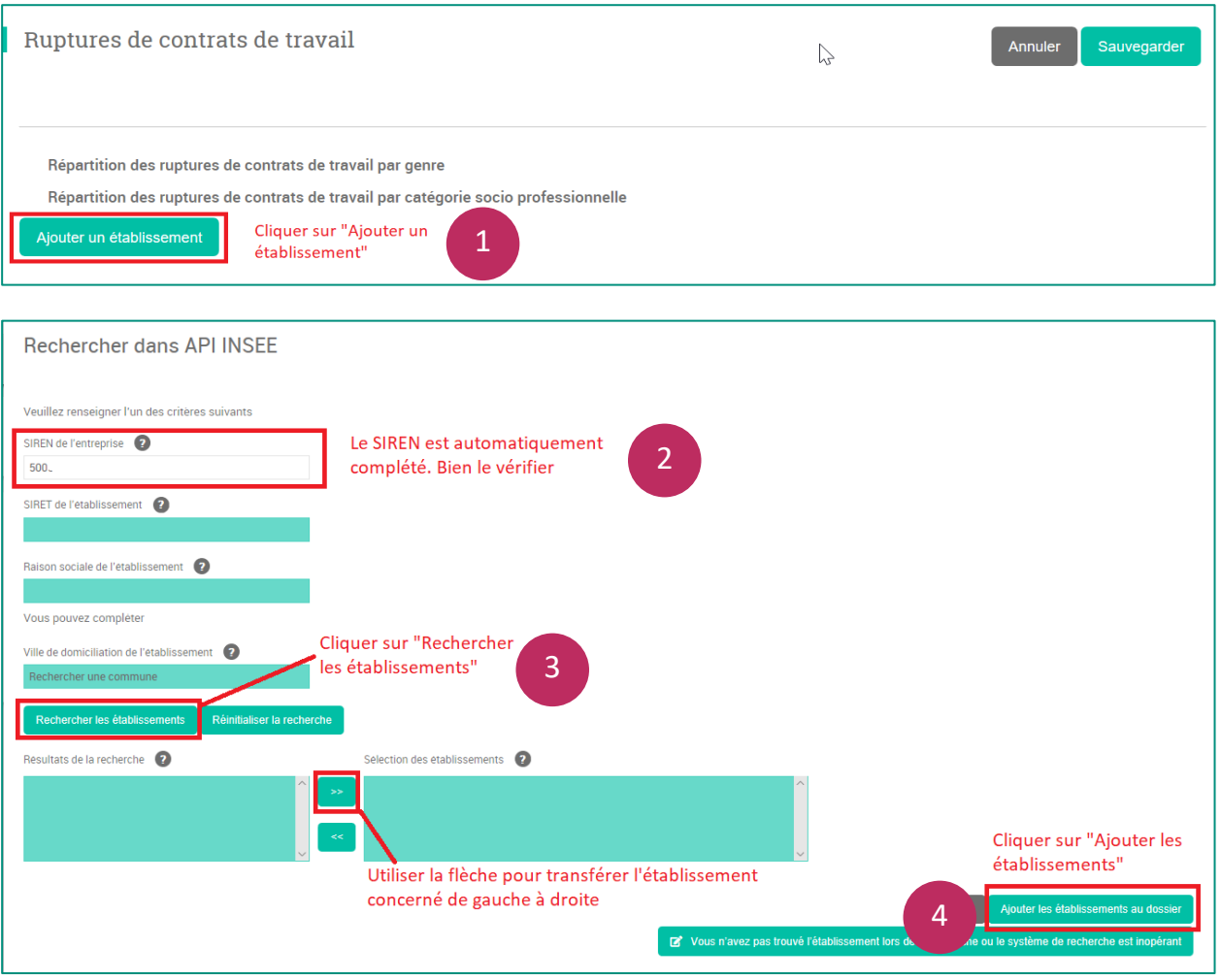

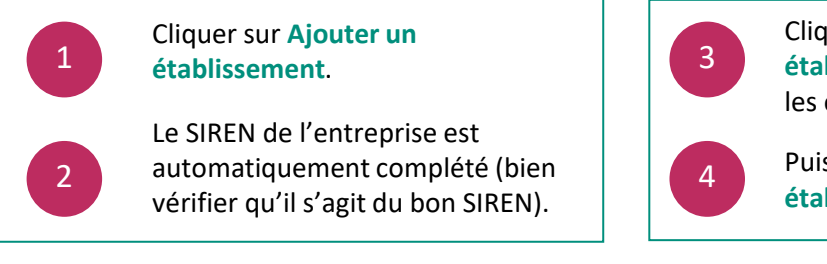

Cliquer sur **Rechercher les établissements** puis sélectionner le ou les établissements concernés.

Puis cliquer sur **Ajouter les établissements** 

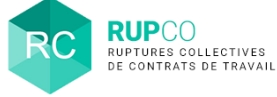

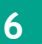

## **6 Etablissement – Etape 2**

**2 blocs** sont affichés à cette étape.

- **1) Ruptures de contrats de travail – total des saisie est complété automatiquement** à partir du bloc R**uptures de contrats de travail par établissement**.
- **2) Ruptures de contrats de travail par établissement** : Il convient de compléter les cases sur **fond VERT**. La case sur **fond BLANC** sera complétée automatiquement à partir de la somme des 2 cases vertes.
- 3) Cliquer sur **Sauvegarder.**

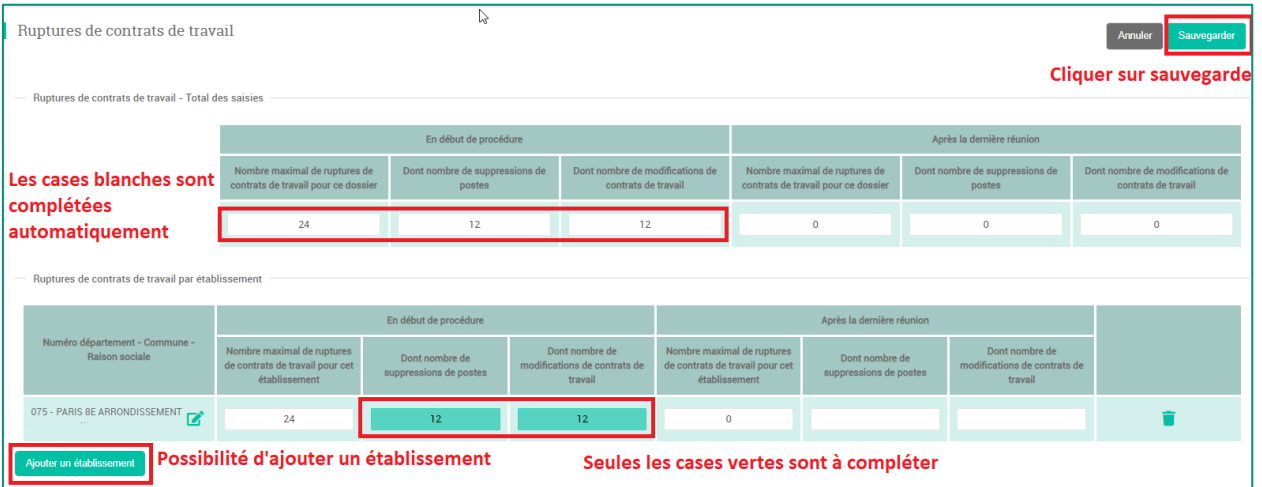

## **Lexique**

Le **Nombre maximal de ruptures de contrats de travail pour cet établissement En début de procédure** correspond aux licenciements prévisionnels.

Le **Nombre maximal de ruptures de contrats de travail pour cet établissement Après la dernière réunion** correspond au nombre de licenciements à la fin de la procédure. Ce nombre peut être plus faible qu'en début de procédure mais **JAMAIS** plus élevé.

La frise vous informe que les 4 premières étapes sont correctement complétées et que vous devez maintenant passer à l'étape 5. En cliquant sur la pastille 5, vous êtes dirigé vers le bloc **Informer l'autorité administrative**.

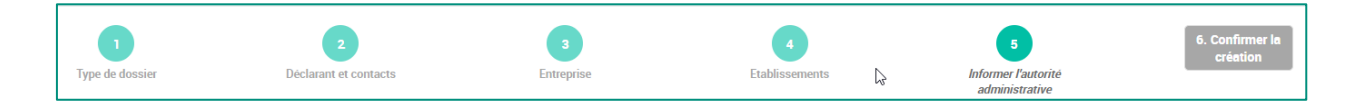

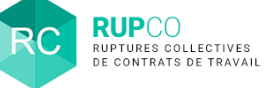

## **7**

## **Informer l'autorité administrative**

A cette étape, cochez les options proposées afin d'informer la DR(I)EETS/DEETS. En fonction de votre choix, certains champs obligatoires seront affichés.

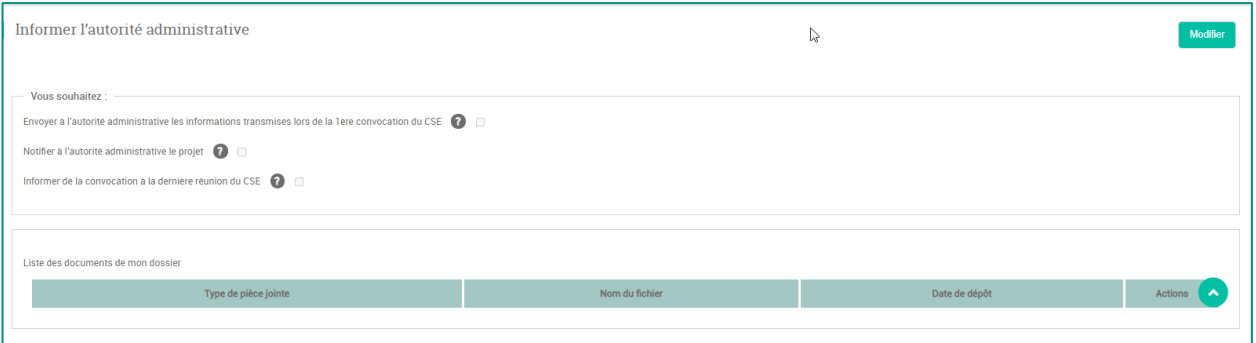

**Envoyer à l'autorité administrative les informations transmises lors de la 1ère convocation du CSE** si la date prévisionnelle de la 1ère réunion avec le CSE est connue et qu'elle est postérieure à la date du jour de création de votre dossier sur RUPCO.

**Informer de la convocation à la dernière réunion du CSE** si la date d'ouverture des négociations avec les délégués syndicaux ou le conseil d'entreprise est connue au moment où vous enregistrez votre dossier sur RUPCO.

**Notifier à l'autorité administrative le Projet** si la 1ère réunion avec le CSE s'est déjà tenue le jour où vous créez le dossier sur RUPCO.

En cas de doute sur le choix ou si vous souhaitez des informations complémentaires, nous vous invitons à contacter votre DR(I)EETS/DEETS.

#### **Le dépôt d'une pièce jointe est obligatoire à cette étape.**

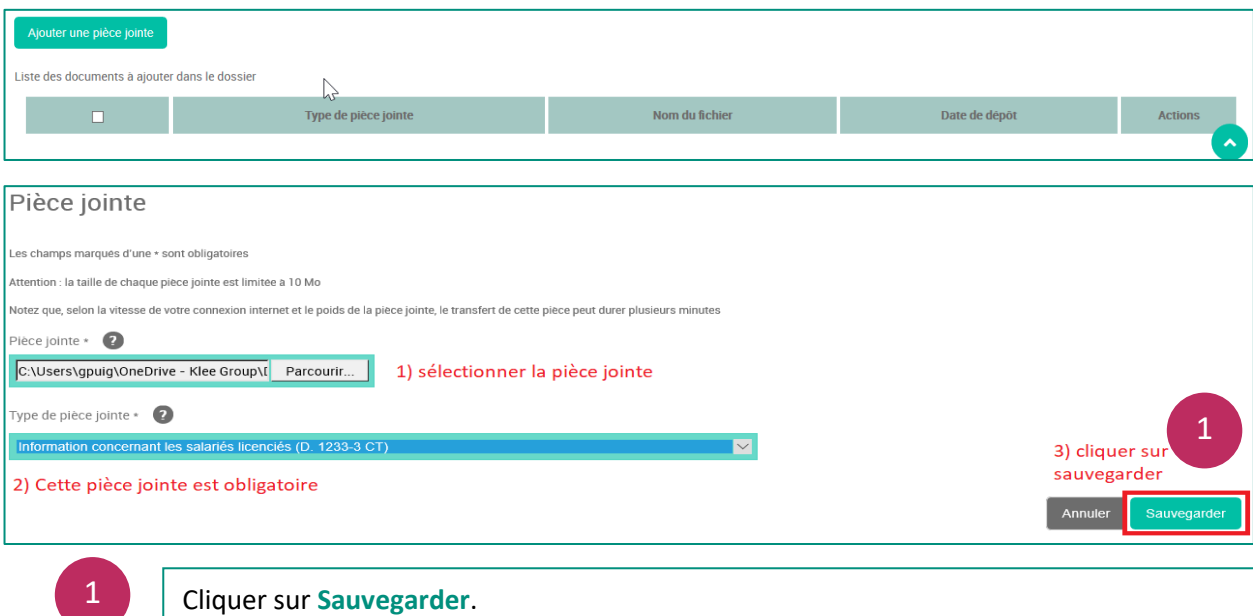

© Ministère du Travail (DGEFP) - Dernière révision : août 2021 6

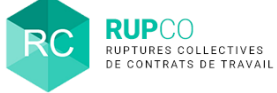

# **8 Confirmer la création du dossier**

#### Pour confirmer la création, cliquez sur **l'étape 6** du fil d'Ariane.

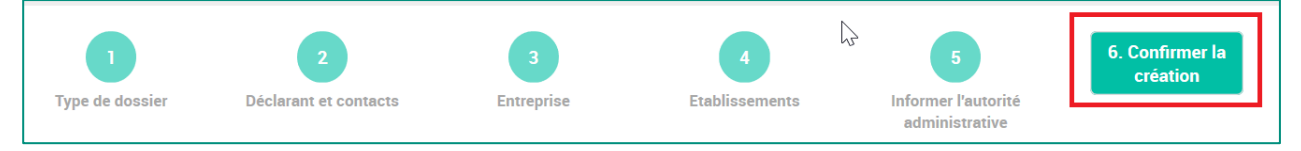

#### Un message de confirmation s'affichera sur l'écran. Cliquer sur **OK**.

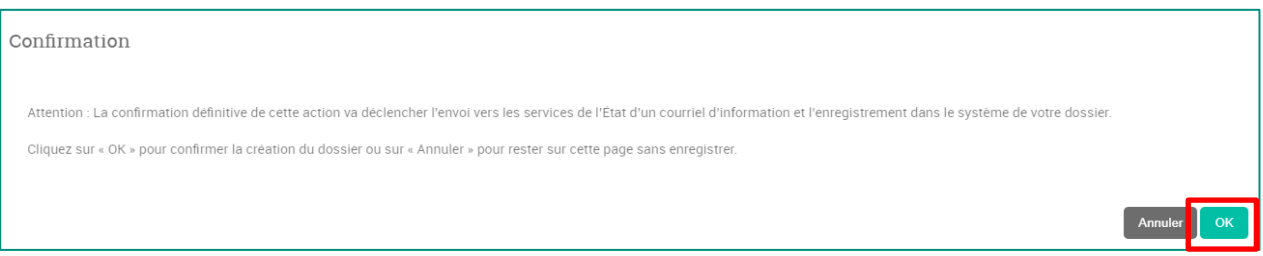

Ensuite un récapitulatif avec le numéro du dossier sera affiché. Pour regarder les détails du dossier, cliquer sur **Afficher**. Pour finaliser la création du dossier, cliquer sur **Terminer**.

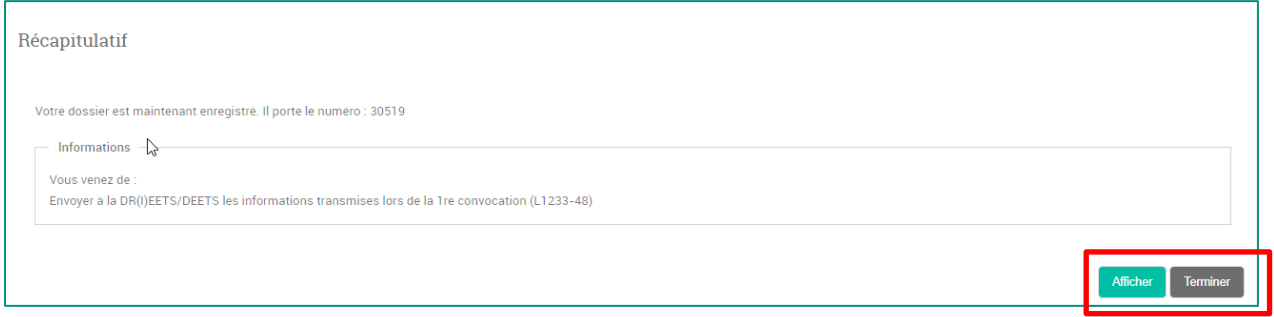

**Le numéro du dossier comporte 5 chiffres** et sera à **indiquer systématiquement** dans toute communication à la DR(I)EETS/DEETS ou à l'assistance.